# III HAMMOND®

Sh/ Sh/-73 Sh/-88

# INFORMATION CENTER DISPLAY

## INFORMATION CENTER DISPLAY

The Touch Tabs, Touch Buttons, Drawbars, etc., used to control the operations necessary for Registration set-ups, settings for each voice, rhythm tempo, as well as MIDI information. The Information Center Display allows you to see and regulate these changes.

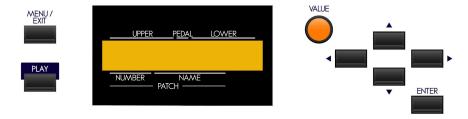

#### **♦** Touch Buttons

# MENU/EXIT, PLAY, and ENTER Touch Buttons

These 3 Touch Buttons allow you to choose from among the various options for using the Information Center Display. The following is a very brief explanation of each of these Touch Buttons.

**MENU/EXIT** - This Touch Button allows you to place the Information Center Display into the MENU display mode, allowing you to access the Advanced Feature Menu pages.

PLAY - This Touch Button allows you to place the Information Center Display into the PLAY display mode.

**ENTER** - This Touch Button allows you to confirm that you want to save or overwrite an Advanced Feature parameter, Patch, Favorite or other setting that you have edited.

**NOTE:** More information about editing parameters and saving edits will be covered extensively in later sections of this Guide.

# **PAGE NAVIGATION Touch Buttons**

To the right of the display window itself are 4 Touch Buttons marked with arrows for UP ("\*"), DOWN ("\*"), LEFT ("\*") and RIGHT ("\*"). These buttons allow you to find the Advanced Feature Menus and features within each Menu quickly.

**NOTE:** More information regarding how to use the PAGE NAVIGATION Touch Buttons will be coved later in this section of the Guide.

IMPORTANT: It is assumed at this point that you have just turned the Sk-series instrument "ON" and have not touched either the PLAY or MENU/EXIT Touch Button. If you have, simply touch the PLAY Touch Button <u>once</u>. Also the Drawbars should be "OFF" (pushed "in").

# **♦ Display Modes**

As stated in the **INTRODUCTION**, there are two Display Modes - PLAY Mode and MENU Mode.

Within the PLAY Mode are three screens - <u>Graphic Display</u>, <u>EXTRA VOICE Display</u> and <u>Numeric Display</u>. These will be explained below.

# **PLAY Mode - Graphic Display**

After the instrument is first turned "ON," the Information Center Display should show a screen similar to this:

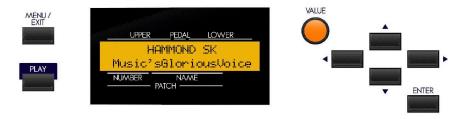

After approximately 5 seconds, the Information Center Display will show a screen similar to this:

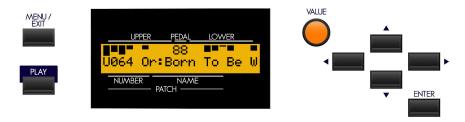

This screen will show:

- 1. Drawbar registrations for Upper Keyboard and Lower Keyboard represented graphically (i.e., by solid bars of different lengths depending on the position of each Drawbar),
- 2. The selected Patch Bank and Number,
- 3. The name of the selected Patch.

**NOTE:** A "Patch" is a preregistered combination of sounds and effects. More information about Patches is covered in the <u>Patches</u> section.

NOTE: In order to avoid confusion, the Pedal Drawbar settings are shown numerically in this display.

# PLAY Mode - EXTRA VOICE Display

To see the EXTRA VOICE Display screen, touch the PLAY Touch button <u>once</u> from the Graphic Display screen. The Information Center Display will look similar to this:

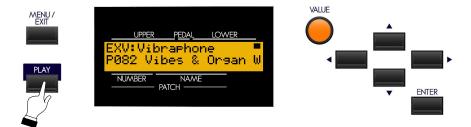

This screen will show:

- 1. The sound registered for the EXTRA VOICE Section,
- 2. The selected Patch Bank and Number,
- 3. The name of the selected Patch.

# **PLAY Mode - Numeric Display**

To see the Numeric Display screen, touch the PLAY Touch button <u>once</u> from the EXTRA VOICE Display screen. The Information Center Display will look similar to this:

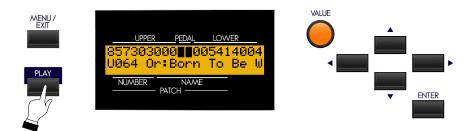

This screen will show:

- 1. Drawbar registrations for Upper Keyboard and Lower Keyboard represented numerically (i.e., by the numerical setting for each Upper and Lower Manual Drawbar),
- 2. The selected Patch Bank and Number,
- 3. The name of the selected Patch.

NOTE: In order to avoid confusion, the Pedal Drawbar settings are shown graphically in this display.

Touch the PLAY Touch Button once from the above screen to show the Graphic Display screen once again.

These are the PLAY Screens. See the following pages for an explanation of the MENU Mode.

#### **MENU Mode**

The MENU Mode has 6 Screens.

## **MENU Mode - A Screen**

If you touch the MENU/EXIT Touch Button <u>once</u> from any of the Play Mode screens, the Information Center Display should look like this:

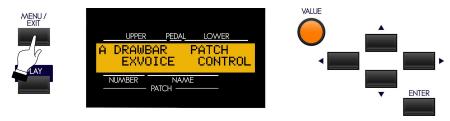

Four (4) choices should now appear in the display window.

Using the PAGE NAVIGATION and ENTER Touch Buttons will allow you to select the Advanced Feature you want to change.

DRAWBAR - Allows you to modify the characteristics of the Drawbars.

EXVOICE - Allows you to modify the characteristics of the Extra Voices.

PATCH - Allows you to name Patches and choose the characteristics of Patches and Favorites

CONTROL - Allows you to change how the various controls, such as Foot Switch, Expression Pedal, etc., will function.

#### **MENU Mode - B Screen**

From the A Screen, touch the PAGE UP Touch Button <u>once</u>. The Information Center Display should look like this for the B Screen of the Menu Mode:

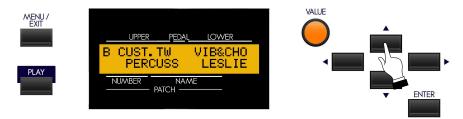

Four (4) choices should now appear in the display window.

Using the PAGE NAVIGATION and ENTER Touch Buttons will allow you to select the Advanced Feature you want to change.

CUST. TW - Allows you to customize the sound of the Drawbars.

PERCUSS - Allows you to change the characteristics of the Percussion.

VIB&CHO - Allows you to change the characteristics of the Vibrato & Chorus effects.

LESLIE - Allows you to change the characteristics of the built-in digital Leslie.

#### **MENU Mode - C Screen**

From the B Screen, touch the PAGE UP Touch Button <u>once</u>. The Information Center Display should look like this for the C Screen of the Menu Mode:

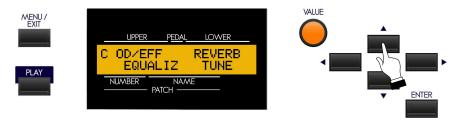

Four (4) choices should now appear in the display window.

Using the PAGE NAVIGATION and ENTER Touch Buttons will allow you to select the Advanced Feature you want to change.

OD\EFF - Allows you to change the characteristics of the Overdrive effect as well as other Effects for the different voices.

EQUALIZ - Allows you to set the characteristics of the built-in Equalizer.

REVERB - Allows you to select the amount and type of Reverb that you prefer.

TUNE - Allows you to fine-tune the entire pitch of the Sk-series instrument up or down.

#### **MENU Mode - D Screen**

From the C Screen, touch the PAGE UP Touch Button <u>once</u>. The Information Center Display should look like this for the D Screen of the Menu Mode:

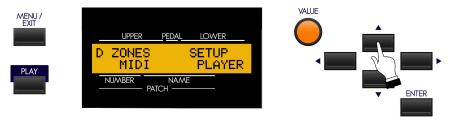

Four (4) choices should now appear in the display window.

Using the PAGE NAVIGATION and ENTER Touch Buttons will allow you to select the Advanced Feature you want to change.

ZONES - Allows you to select the range that each voice category will sound within the keyboard(s) and to select how External Zones will function.

MIDI - Allows you to set the overall MIDI parameters for the instrument, and allows you to perform a MIDI Data Dump to a MIDI data recorder or to another Sk-series instrument.

SETUP - Allows you to save, name and delete Setups.

PLAYER - Allows you to utilize the MP3 Player to play audio files on the SK.

**NOTE:** The term "External Zones" refers to the fact that this instrument can function as a MIDI Controller Keyboard. This is explained more fully in the MIDI section.

#### **MENU Mode - E Screen**

From the D Screen, touch the PAGE UP Touch Button <u>once</u>. The Information Center Display should look like this for the E Screen of the Menu Mode:

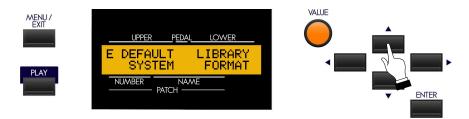

Four (4) choices should now appear in the display window.

Using the PAGE NAVIGATION and ENTER Touch Buttons will allow you to select the Advanced Feature you want to change.

DEFAULT - Allows you to restore the instrument to its default settings.

SYSTEM - Allows you to select the Audio Mode and to display Software Versions.

LIBRARY - Allows you to load a Voice Library from a USB Flash Drive into the Extra Voice section.

FORMAT - Allows you to format a USB Flash Drive for use with your Sk-series instrument.

#### **MENU Mode - F Screen**

From the E Screen, touch the PAGE UP Touch Button <u>once</u>. The Information Center Display should look like this for the F Screen of the Menu Mode:

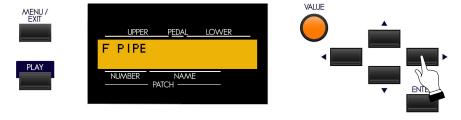

One (1) choice should now appear in the display window.

PIPE - Allows you to change the characteristics of the Drawbar Pipe Voices.

**NOTE:** The Drawbar Pipe Voices are controlled by the same group of Harmonic Drawbars as control the regular Drawbar tones. This is explained fully in the <u>DRAWBARS & PERCUSSION</u> section of this Guide.

#### ♦ "Shortcuts"

Sometimes it may be desirable to access an Advanced Feature more quickly than can be done by using the Touch Buttons on the Information Center Display. Because of this, your Hammond Sk-series instrument has what are called "Shortcuts" to many Advanced Feature Menus. You can "shortcut" to an Advanced Feature associated with a particular function by pressing and holding a Touch Tab controlling that function.

Many, but not all, of the Advanced Features can be accessed via Shortcuts. In addition, a few Advanced Feature Menus can be accessed <u>only</u> via a Shortcut. The different methods you can use to access a particular Advanced Feature Menu will be explained in each section before explaining the Advanced Feature Menu itself.

# **♦** Using the PAGE NAVIGATION Touch Buttons

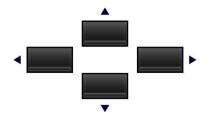

As stated earlier, the four Touch Buttons marked with arrows - PAGE UP ("\*"), PAGE DOWN ("v"),

PAGE LEFT ("◄") and PAGE RIGHT ("▶"). allow you to find the Advanced Feature Menus and features within each Menu quickly.

The following is designed to help you get used to using the PAGE NAVIGATION Touch Buttons to find your way to the Advanced Feature Manu Page you want to edit.

#### **Selecting Advanced Feature Menus**

**IMPORTANT NOTE:** If you followed the instructions on pages 4, 5 and 6, you will have seen all six of the Advanced Feature Menu screens as well as the Advanced Features within each. You will also have noticed that one of the Menu choices will be <u>strobing</u>, or blinking "on" and "off" at regular intervals. This is to let you know which Menu choice will be selected when you touch the ENTER Touch Button. The following pages explain this more fully.

Use the PAGE UP and PAGE DOWN Touch Buttons to select the  $\underline{\mathbf{A}}$  through  $\underline{\mathbf{F}}$  Menus.

#### TRY THIS:

1. From any of the PLAY Mode screens, touch the MENU/EXIT Touch Button **once**. The Information Center Display should now look like this:

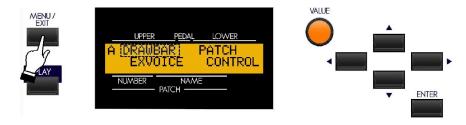

This is the A Menu, which will be the first one displayed. The word "DRAWBAR" should now be blinking.

2. Touch the PAGE UP Touch Button once. The Information Center Display should now look like this:

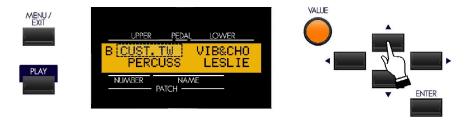

The  $\underline{\mathbf{B}}$  Menu will now display. (The word "CUST.TW" should now be blinking.)

3. Now touch the PAGE UP Touch Button **once**. The Information Center Display should now look like this:

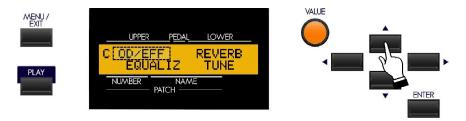

The <u>C</u> Menu will now display. (The word "OD/EFF" should now be blinking.)

Each time you touch the PAGE UP Touch Button, the Information Center Display will advance to the next menu until the  $\underline{\mathbf{F}}$  screen is reached.

#### TRY THIS: To scroll down through the Advanced Feature Menus;

1. From the above screen, touch the PAGE DOWN Touch Button <u>once</u>. The Information Center Display should now look like this:

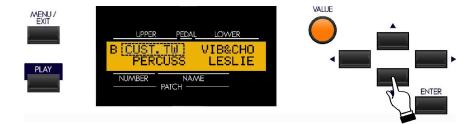

You have now gone from the  $\underline{\mathbf{C}}$  Menu back to the  $\underline{\mathbf{B}}$  Menu.

2. Now touch the PAGE DOWN Touch Button <u>once</u>. The Information Center Display should now look like this:

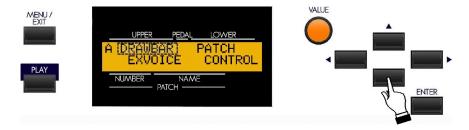

You are now back to the **A** Menu.

# **Selecting Advanced Feature Menu Pages**

Once you have selected the Advanced Feature Menu you want, use the PAGE RIGHT and PAGE LEFT Touch Buttons to select the specific Menu Page you want to edit. This is explained starting below.

#### **TRY THIS:**

1. From any of the PLAY Mode screens, touch the MENU/EXIT Touch Button <u>once</u>. The Information Center Display should now look like this:

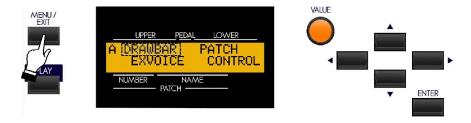

This is the **A** Menu, which will be the first one displayed. The word "DRAWBAR" should now be blinking.

2. Touch the PAGE RIGHT Touch Button once. The word "EXVOICE" should now be blinking.

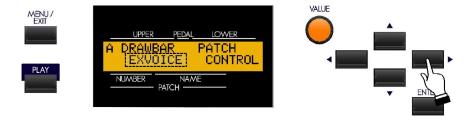

Now, let us assume you want to edit the Extra Voices ("EXVOICE").

3. With "EXVOICE" now blinking, touch the ENTER Touch Button. The Information Center Display should now look like this:

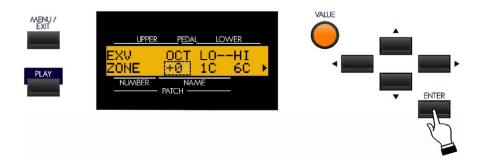

You have now selected the Extra Voice Menu Page.

3. From the above screen, touch the PAGE RIGHT Touch Button <u>once</u>. The word "PATCH" should now be blinking.

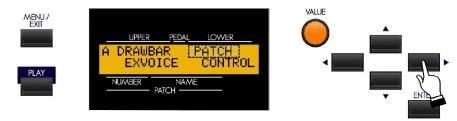

4. From the above screen, touch the PAGE RIGHT Touch Button **once**. The word "CONTROL" should now be blinking.

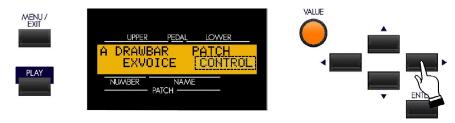

In the previous examples, you can see that the Advanced Feature Menu Pages follow a backward "N" pattern in the order in which they display:

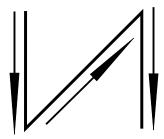

The pattern is also identical to the shift pattern of a "four-on-the-floor" manual transmission found in many automobiles and trucks.

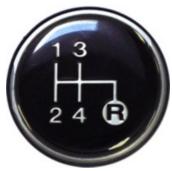

To scroll backward through the Advanced Feature Menu pages, simply reverse the previous procedure.

To return to PLAY Mode, touch either the PLAY or the MENU/EXIT Touch Button.